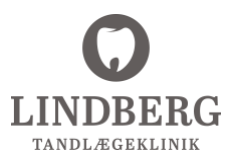

## Vejledning til henvisning via. EDI

Henvisning via Dental Suite

Gå ind i journalen (F5). Klik på "EDI Portalen", hold musen over "Opret", tryk på "Opret henvisning". Herefter viderestilles man til EDI portalen.

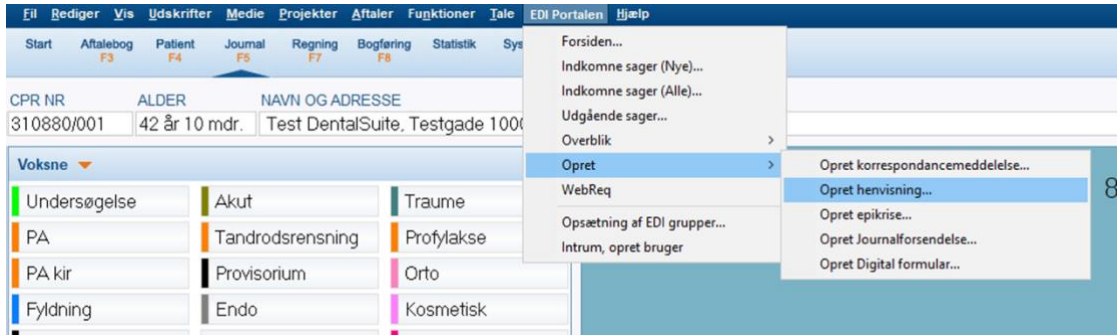

2

1

Man viderestilles til EDI portalen. Vælg type henvisning, her vælges "Andre henvisningstyper". Klik på "Næste".

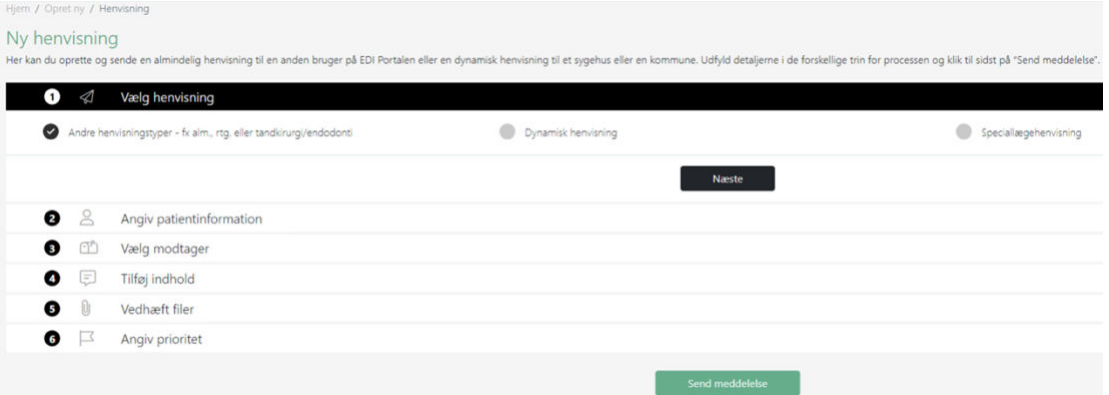

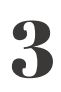

## Angiv patientens oplysninger. Klik på "Næste"

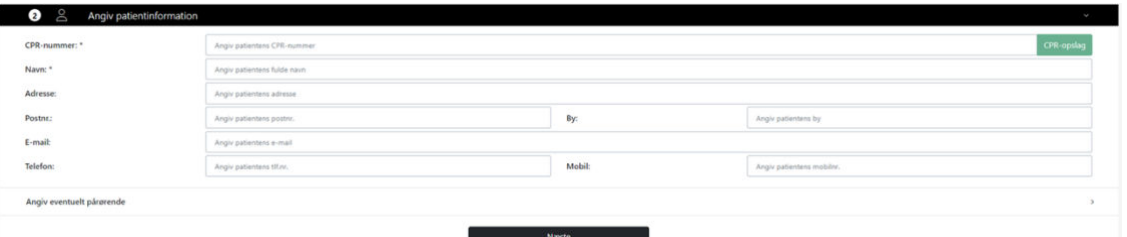

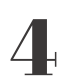

Vælg modtager, som i dette tilfælde er vores klinik, Lindberg Tandlægeklinik. Søg evt. på vores tlf. nr. 86217900. Klik på "Næste".

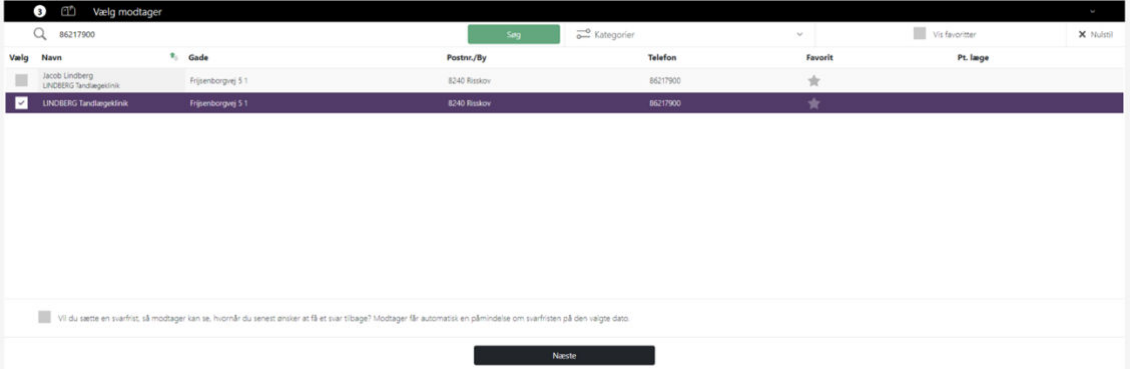

5

Tilføj indhold. Vælg den aktuelle behandling, eksempelvis "Henvisning til tandkirurgi/endodonti", og udfyld henvisningsskema. Klik på "Næste".

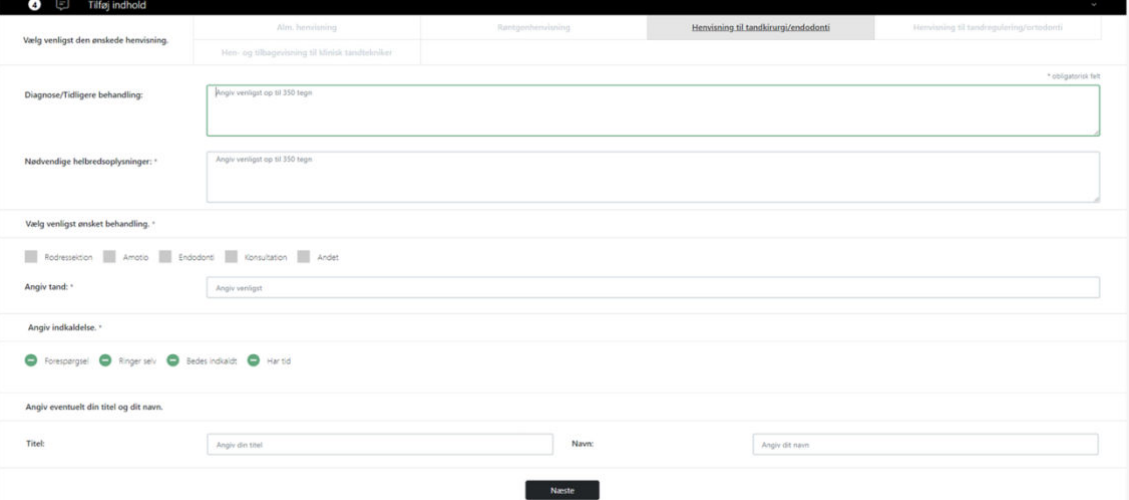

6

Vedhæft filer, eksempelvis røntgen, foto eller journal. Klik på "Næste".

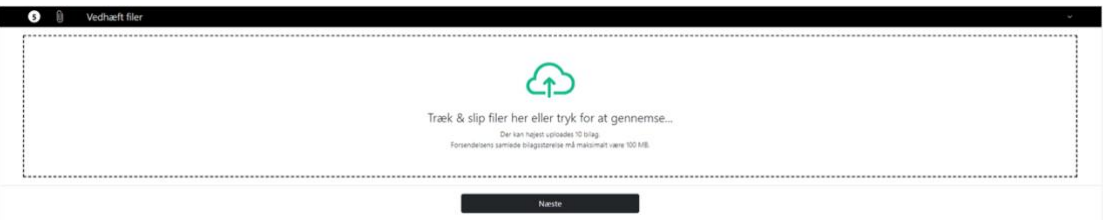

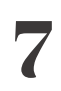

Vælg prioritet. Klik på "Næste". Som det sidste klik på "Send meddelelse".

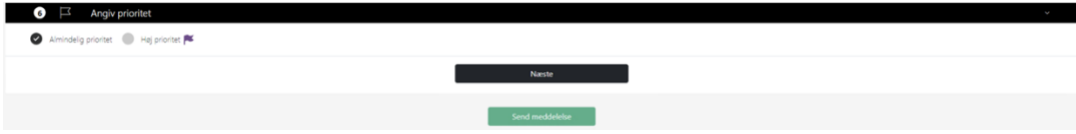